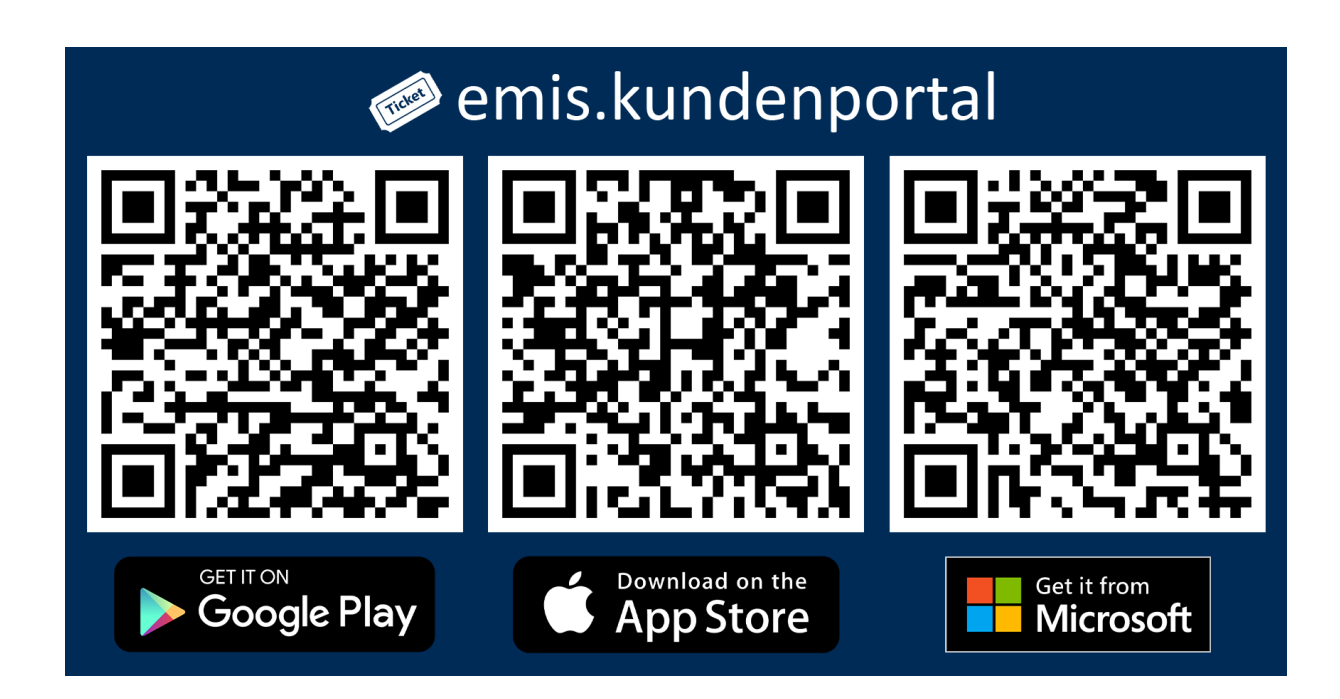

# **Unsere App "emis.kundenportal"**

Sehr geehrte Damen und Herren,

in diesem Newsletter erklären wir Ihnen die Vielseitigkeit unserer App "emis.kundenportal" und wie sie anzuwenden ist.

Mit unserer App "emis.kundenportal" können Sie ganz einfach und bequem über Ihren Rechner, Smartphone oder Tablet

- ein neues Ticket anlegen,
- ein bestehendes Ticket wiedereröffnen oder
- ein angelegtes Ticket einsehen.

Egal ob Sie sich im Büro oder unterwegs befinden, das neue emis.kundenportal ist immer mit dabei und hilft Ihnen, Ihre Tickets von überall aus zu verwalten.

Unsere App können Sie direkt im [Microsoft Store \(UWP\),](https://98795.seu2.cleverreach.com/cp/80397770/9dc3ae073e64-rq639p) [Play Store \(Android\)](https://98795.seu2.cleverreach.com/cp/80397771/9dc3ae073e64-rq639p), [App Store \(iOS\)](https://98795.seu2.cleverreach.com/cp/80397772/9dc3ae073e64-rq639p) herunterladen. Sie lässt sich nach der Installation (ab emis.version 2021.4.1) auch aus dem emis.auswahlmenü heraus öffnen.

Nach dem erfolgreichen Login erhalten Sie eine Übersicht aller verfügbaren Module des **emis.kundenportals.**

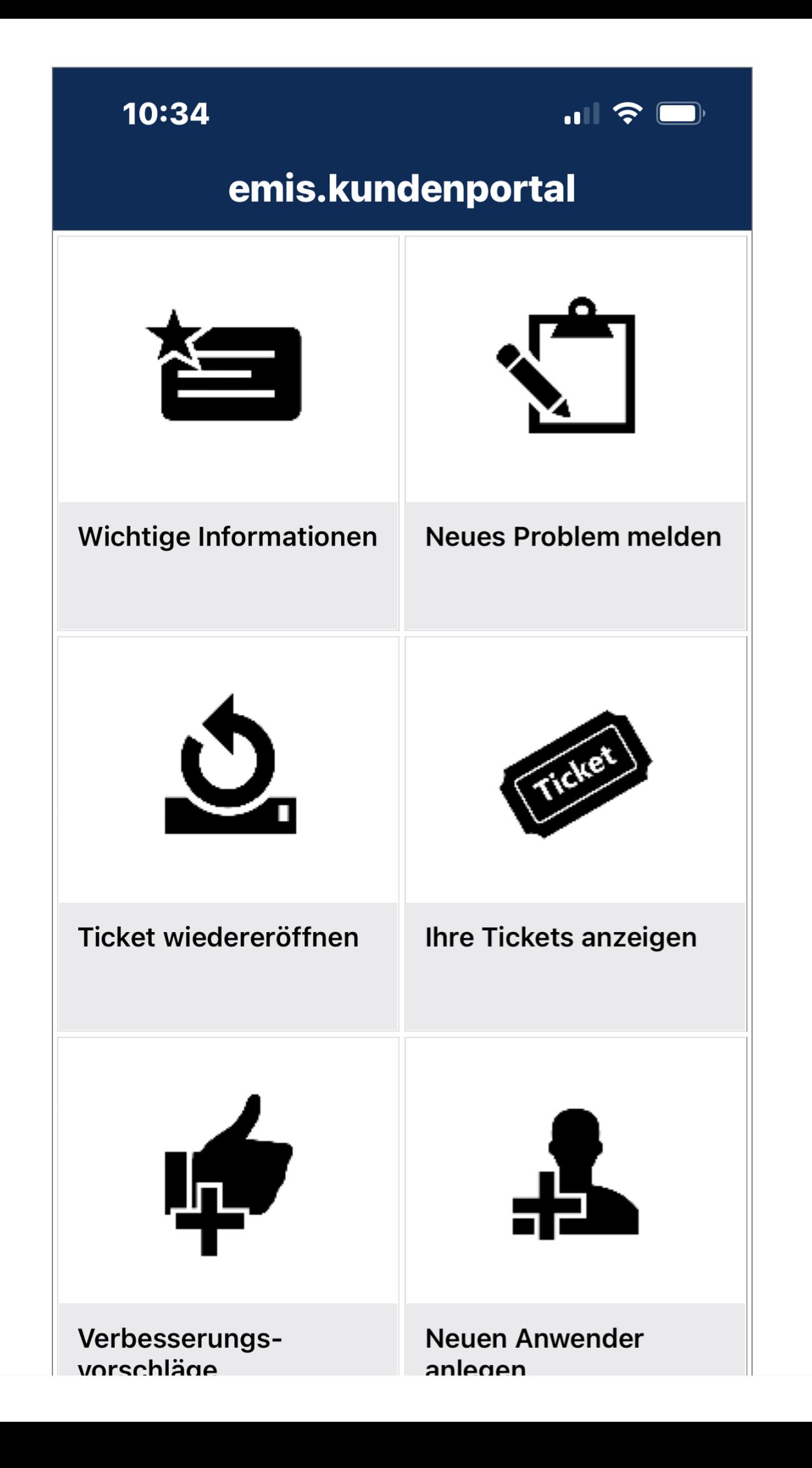

#### **Wichtige Informationen**

Das Modul "Wichtige Informationen" bietet Ihnen einen Überblick über z. B. neue Programmfunktionen oder über die verschiedenen Module unserer App.

#### **Neues Problem melden**

Unter **"Neues Problem melden"** können Sie ein neues Ticket anlegen. Einfach das Formular mit den benötigten Daten ausfüllen und absenden.

Um ein Ticket über das **emis.kundenportal** anzulegen, müssen Sie hier lediglich das Modul, in welchem ein "Problem" vorliegt, einen Betreff und die Priorität angeben (Bitte beachten Sie, dass die Priorität "Hoch" nur gewählt werden darf, wenn emis überhaupt nicht mehr funktioniert).

Anschließend können Sie Ihr Problem beschreiben und einen Anhang hinzufügen. Selbstverständlich können die Anlagen wie z. B. Screenshots, Pdf-Dateien und sogar Fotos sowohl direkt als auch noch im Nachhinein Ihrem Ticket als Anhang hinzugefügt werden.

Für die weitere Bearbeitung des Tickets stehen Ihnen folgende Optionen zur Verfügung:

- Bitte bearbeiten Sie meine Anfrage, auch wenn diese kostenpflichtig ist.
- Bitte bearbeiten Sie meine Anfrage nur, wenn diese kostenlos ist. Für kostenpflichtige Arbeiten senden Sie mir bitte ein Angebot zu.
- Bitte bearbeiten Sie meine Anfrage nur, wenn diese kostenlos ist.

Anschließend klicken Sie auf "Ticket absenden", um den Prozess abzuschließen.

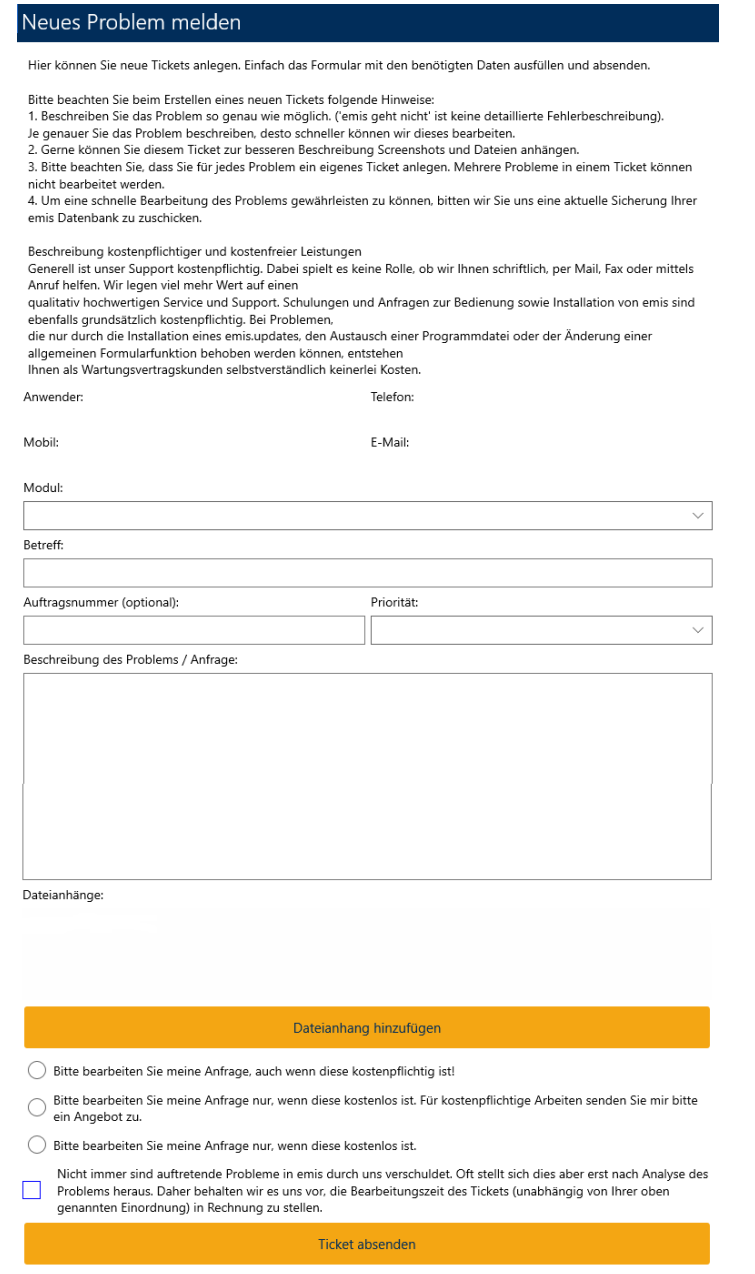

## **Ticket wiedereröffnen**

Sollte Ihr Problem erneut auftreten oder unser Lösungsvorschlag hat nicht zur gewünschten Lösung verholfen haben, können Sie das **Ticket wiedereröffnen** und eine weitere Problembeschreibung hinzufügen.

### **Ihre Tickets anzeigen**

Sie können sich jederzeit Ihre **Tickets** aus der Vergangenheit **anzeigen lassen** bzw. Ihre aktuellen Tickets verwalten.

#### **Verbesserungsvorschläge**

Über dieses Modul können Sie uns **Verbesserungsvorschläge und Wünsche** für emis mitteilen.

## **Neuen Anwender anlegen**

Damit Sie unter ihrem Namen im **emis.kundenportal** Tickets eröffnen können, können Sie sich über die Funktion **"Neuen Anwender anlegen"** bei uns als Ansprechpartner registrieren.

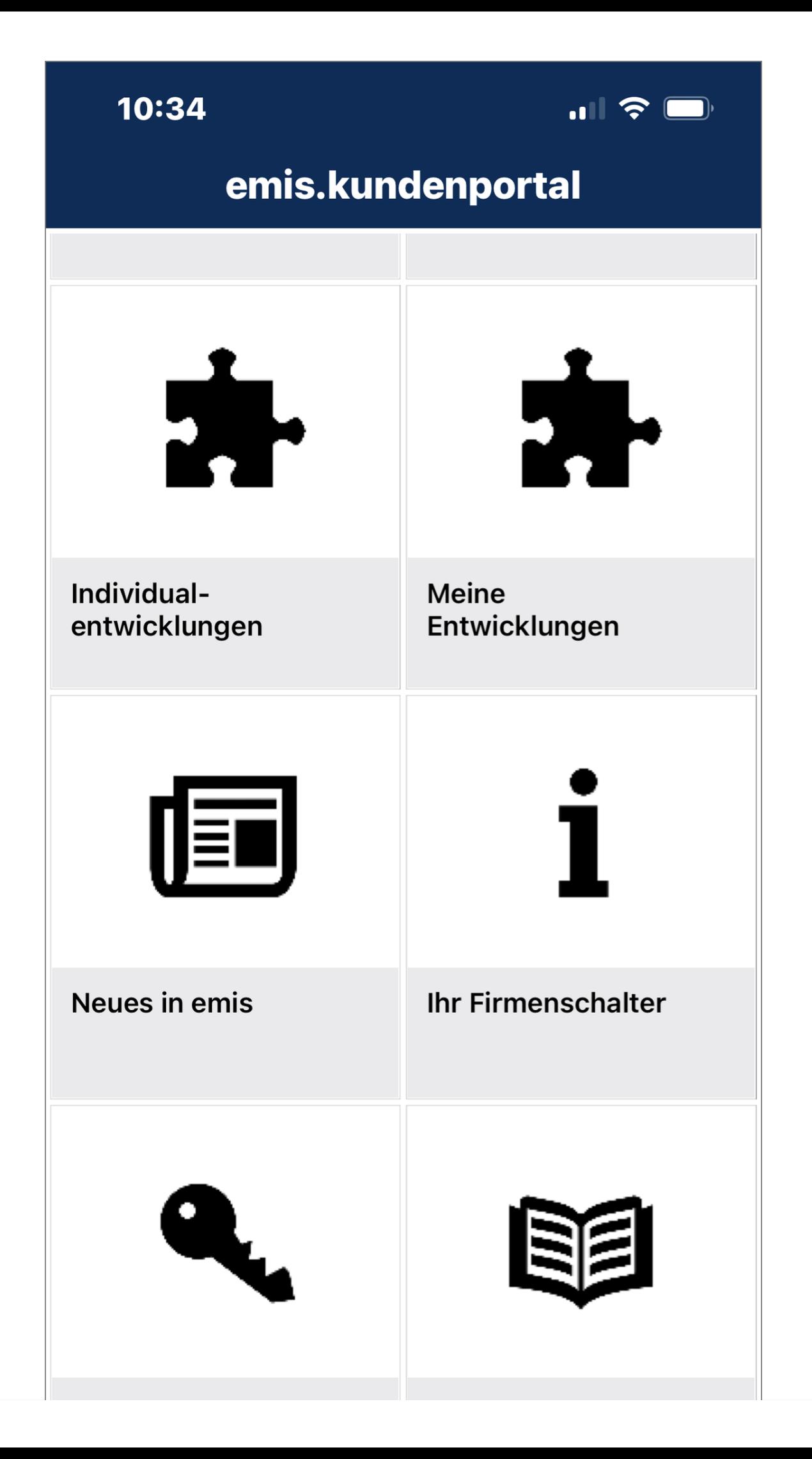

# **Individualentwicklungen**

Hier finden Sie eine Auflistung aller Entwicklungen welche nicht im Standard enthalten sind, aber für Sie auf Anfrage aktiviert werden können.

# **Meine Entwicklungen**

Unter dieser Rubrik finden Sie eine Auflistung Ihrer Entwicklungen.

## **Neues in emis**

In der **emis.versionshistorie** können Sie jederzeit nachverfolgen, welche Neuerungen in emis eingepflegt wurden.

# **Ihr Firmenschalter / Ihr Lizenzschlüssel**

Aus diesen beiden Modulen können Sie sich Ihren Lizenzschlüssel / Firmenschalter herauskopieren.

## **Hilfe**

Über dieses Modul öffnet sich die Hilfe für das **emis.kundenportal** im emis.wiki.

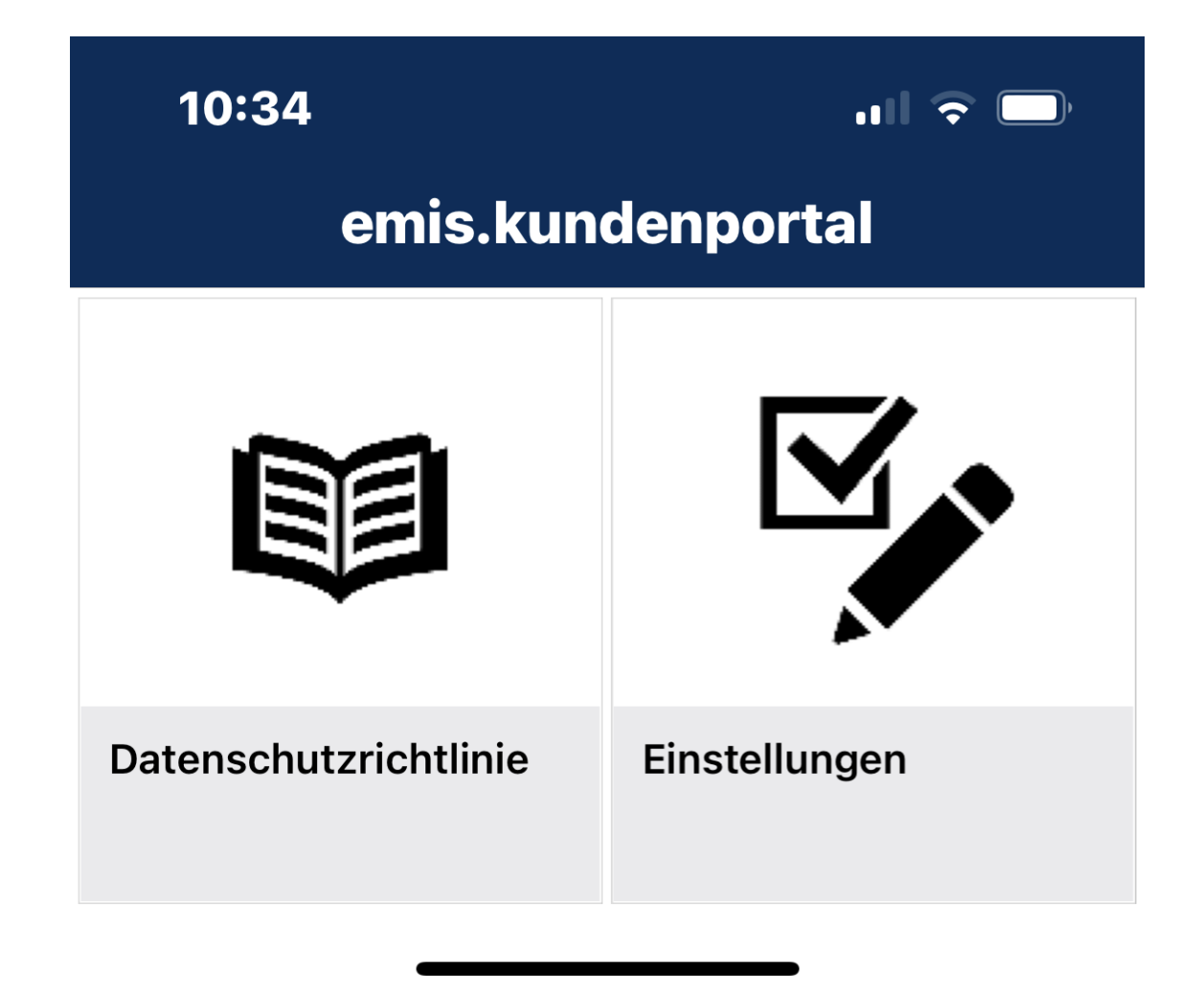

**Datenschutzrichtlinie**

Unter dieser Rubrik finden Sie die Datenschutzbestimmungen für unsere Softwareprodukte.

# **Einstellungen**

Hier finden Sie die Einstellungen zu Ihrer verwendeten emis.software.

Wir wünschen Ihnen viel Spaß mit unserem **emis.kundenportal**.

Mit freundlichen Grüßen

ble la

Geschäftsführer

Karg EDV-Dienstleistungen GmbH

Dorotheenweg 1 71560 Sulzbach an der Murr Deutschland

+49 7193 48699-10 info@karg-edv.de http://www.karg-edv.de CEO: Volker Karg Register: Amtsgericht Stuttgart, HRB 271769 Tax ID: DE229002684